# CMS- Registration Portal Walkthrough

Registration URL[: https://cmschoolsummercamp.campbrainregistration.com/](https://cmschoolsummercamp.campbrainregistration.com/)

First, make your account by filling out the fields under the "New user sign-up". In returning visits, you can login with your email and password under the "Sign-in" field.

*IMPORTANT: After submitting your registration you cannot make changes to the class selection. Please carefully review our offerings after adding them to your cart and before you pay and submit.*

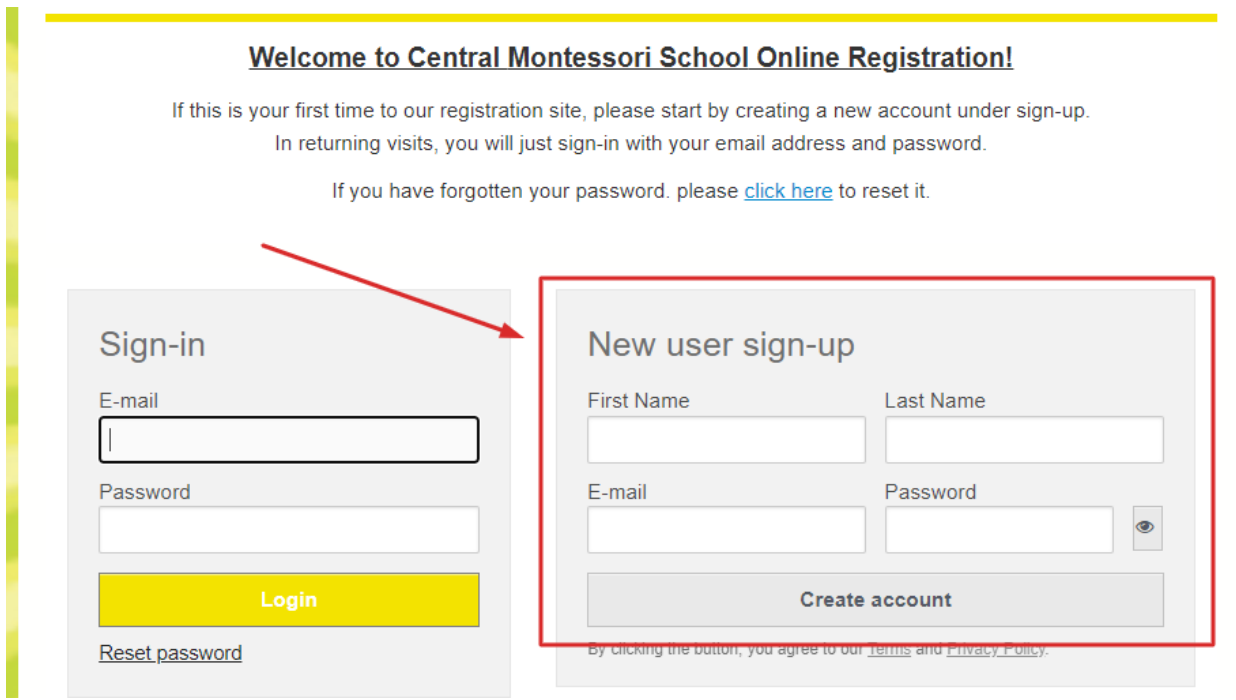

Click "Start Application" to begin:

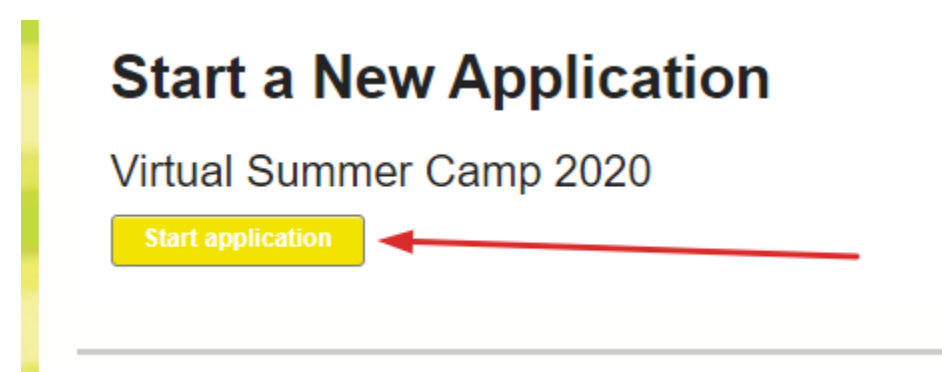

On Step 1/6: Select People for Registration, add the children that you wish to register for the program:

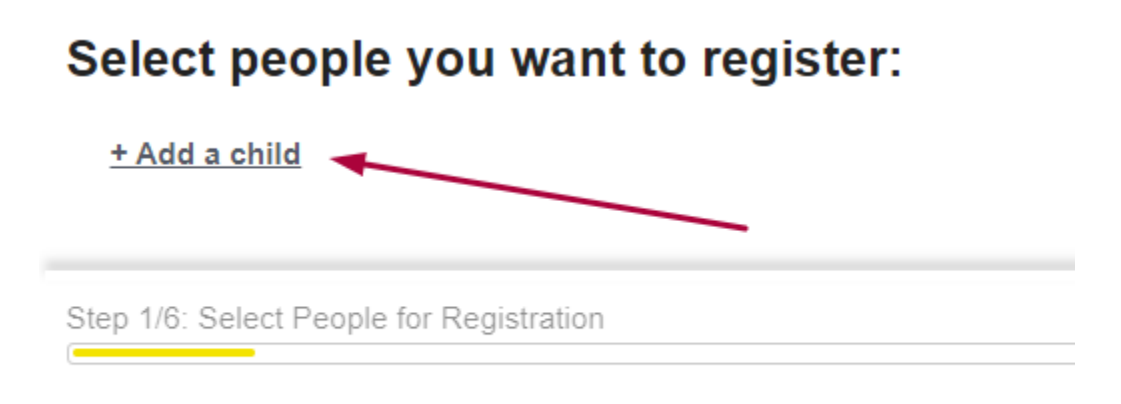

#### **Previous**

Then fill out the mandatory fields (Name, Birthdate, Gender):

### Select people you want to register:

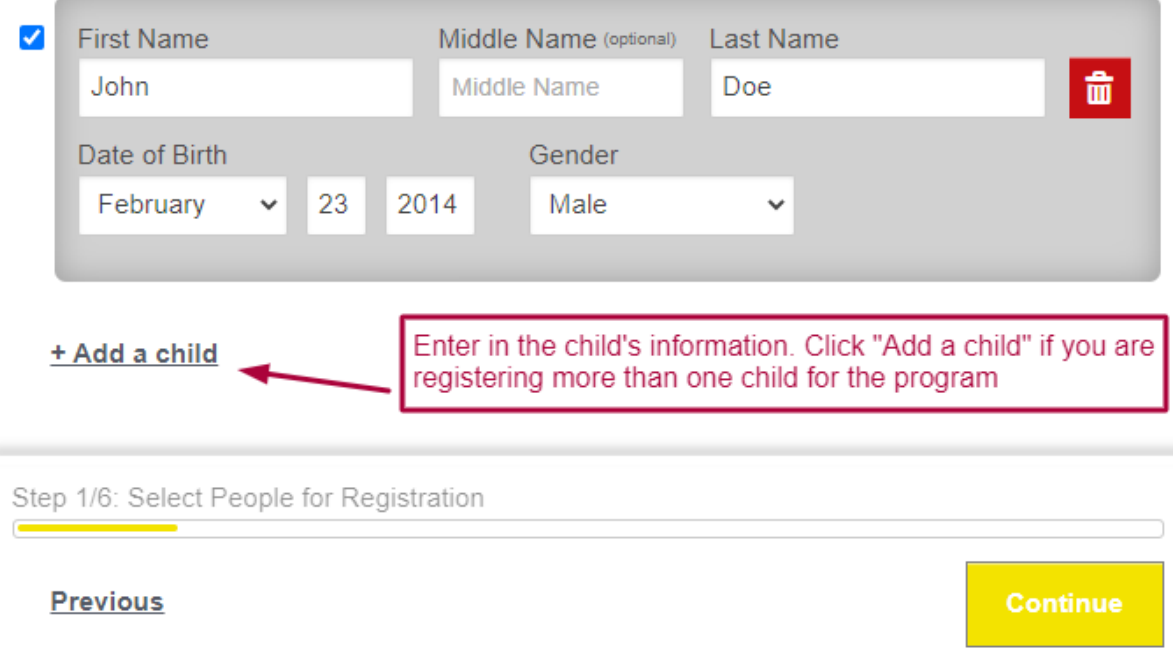

Once you have your child(ren) that you are registering entered, please proceed to the next step by clicking the "continue" button.

If you are registering multiple children, they will each have their own tab in the "Step 2/6 Select Sessions" page:

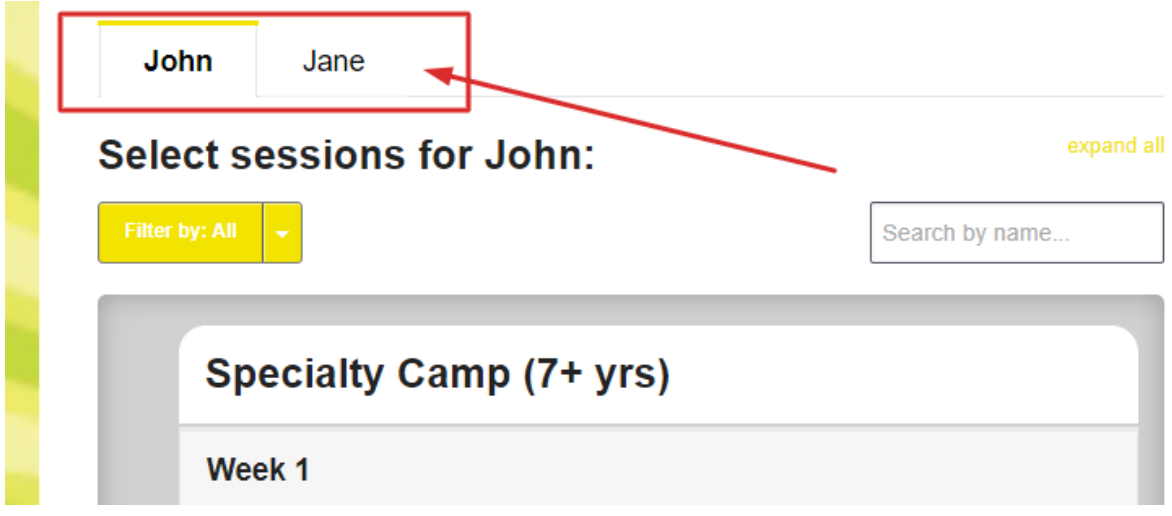

Next you can select the eligible program(s) that you wish to register the child for.

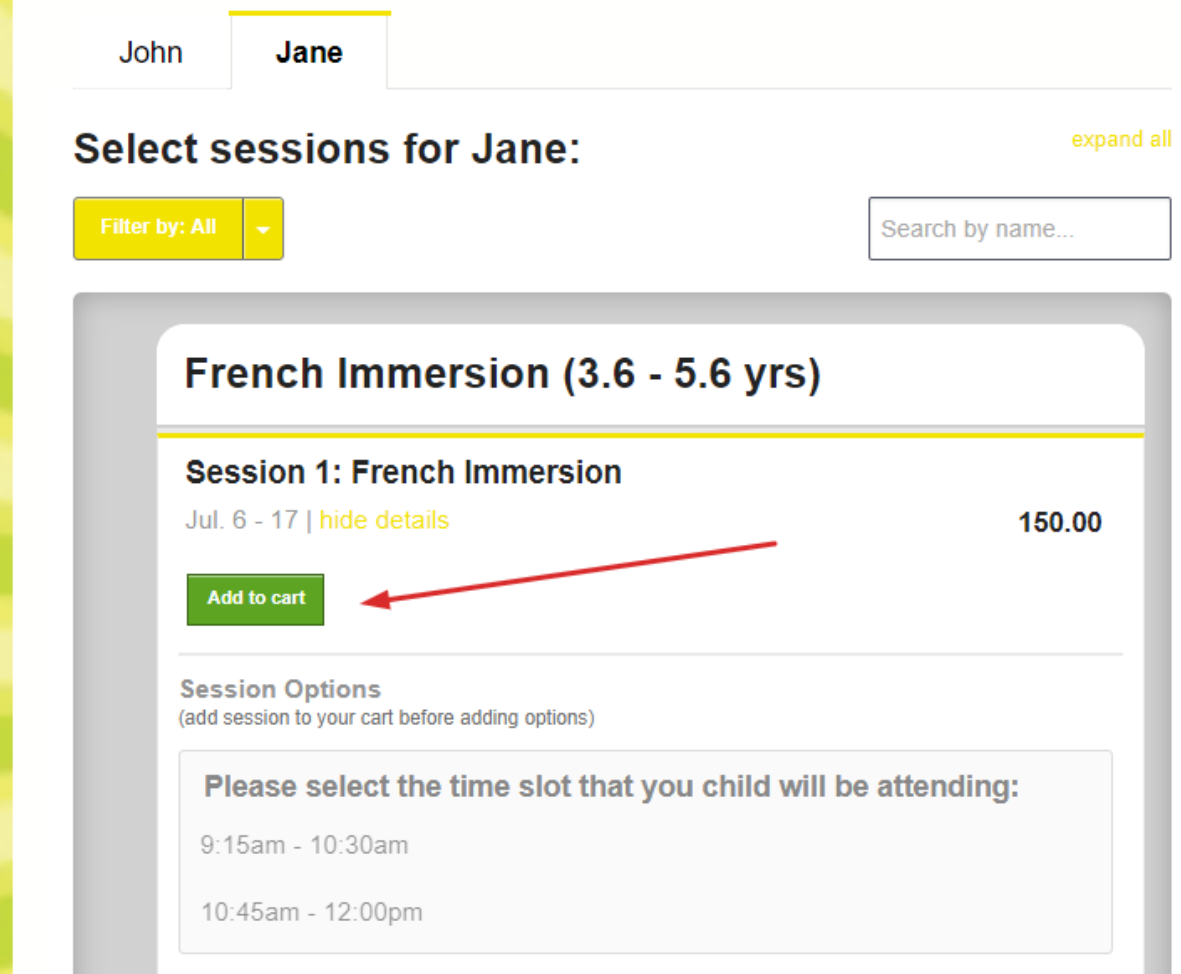

For Specialty Camp, register for the desired week first:

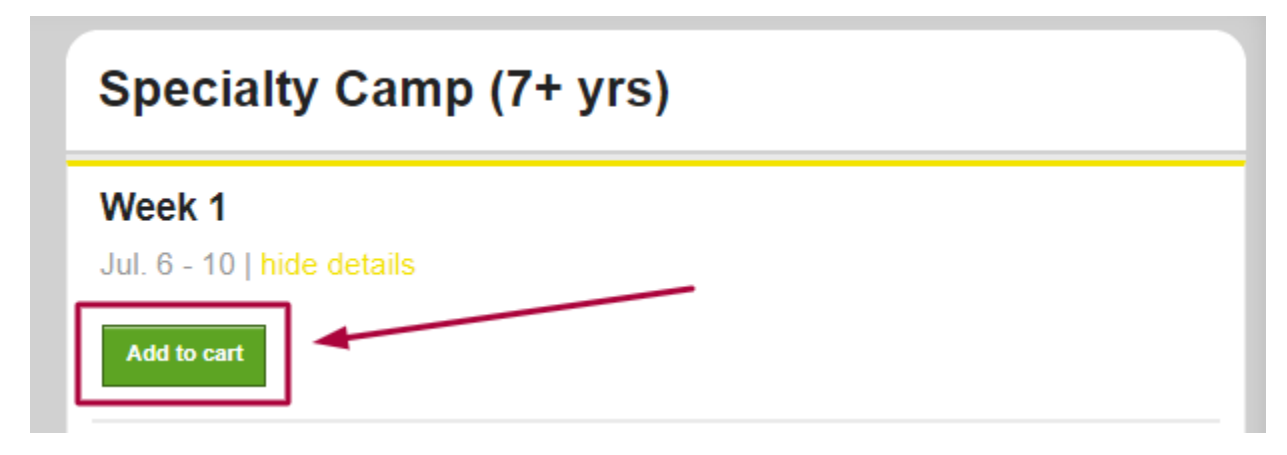

Now you can select the desired classes in the scheduled time slots. If your child is not participating in a class in a certain time slot, just add the "My child will not be participating…" option in order to proceed through the registration portal:

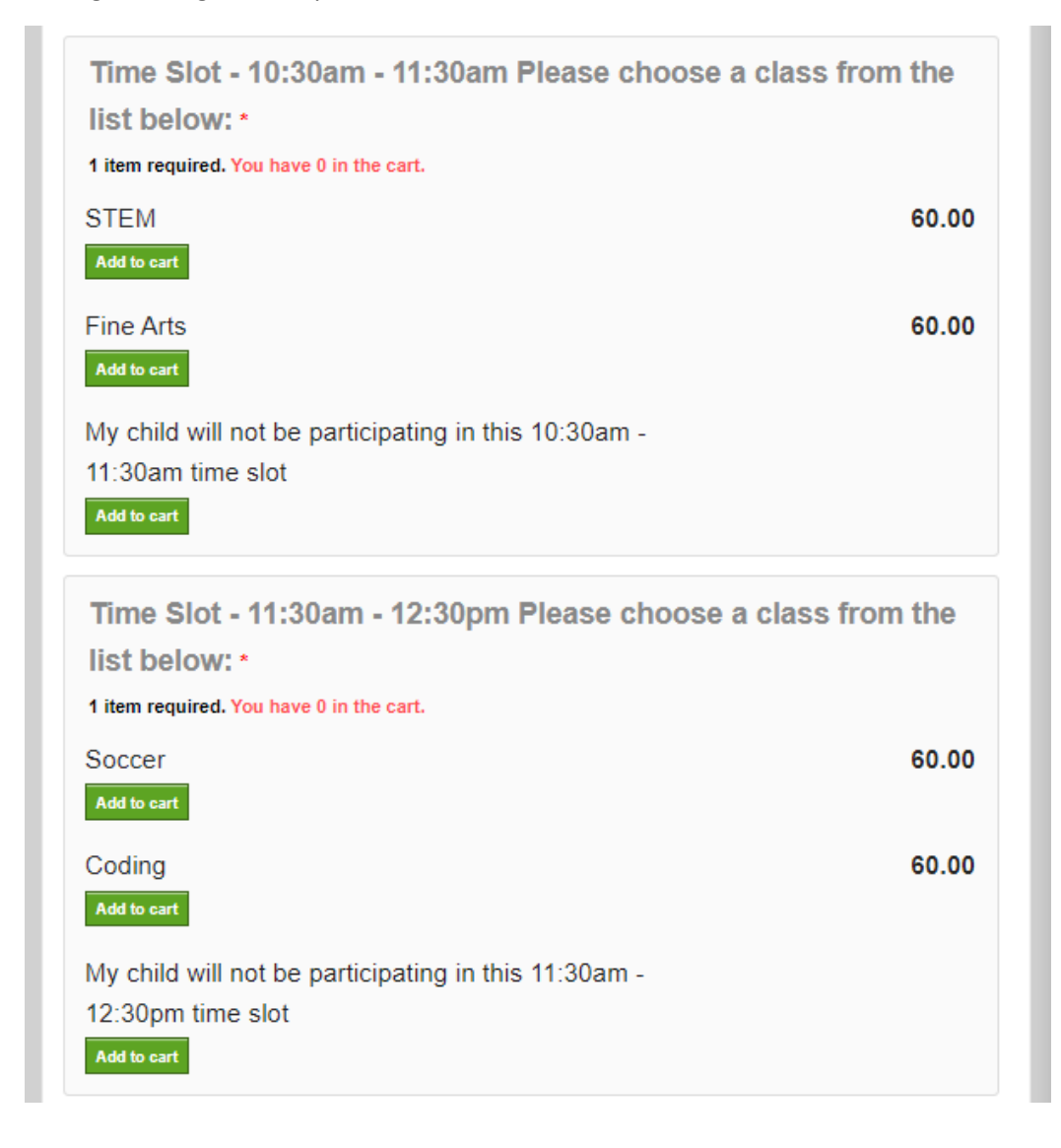

Lastly, for Specialty Camp, please indicate how many classes the child is participating in for the selected week:

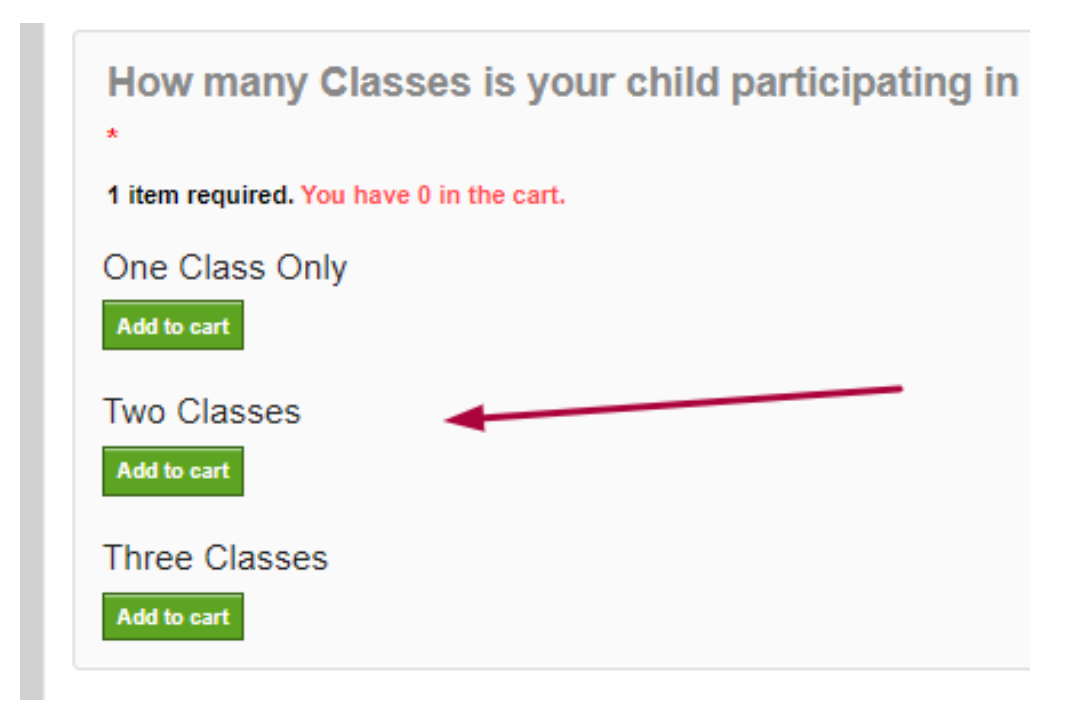

Once you have registered your child(ren) for the desired programs/classes please proceed to the next step by clicking the "continue" button.

All registrants must fill out the household form in order to proceed through the portal:

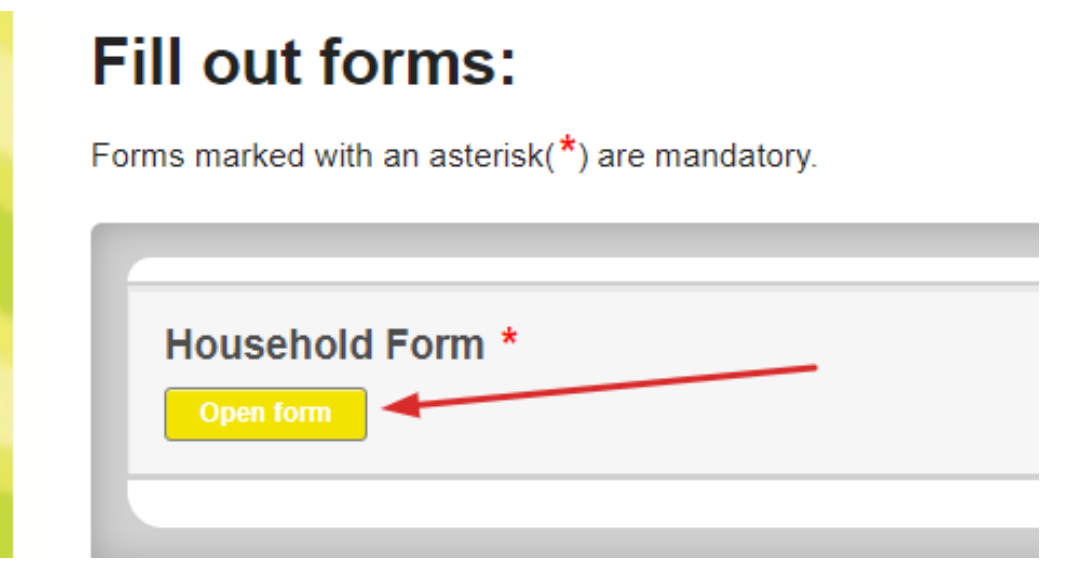

There will be one payment option to pay in full via credit card in Step 4/6:

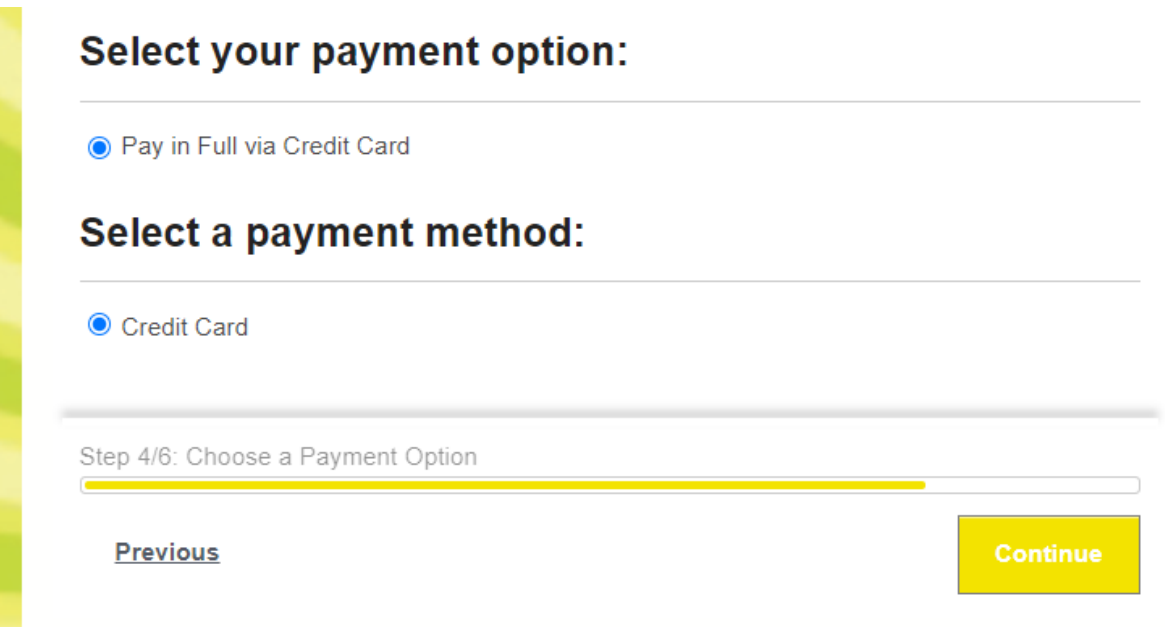

Step 5/6 is the review page where you can double check your registration. You can go to any step of the registration process from this page (see outlined items below):

*IMPORTANT: After submitting your registration you cannot make changes to the class selection. Please carefully review your registration items and edit them if needed before you pay and submit.*

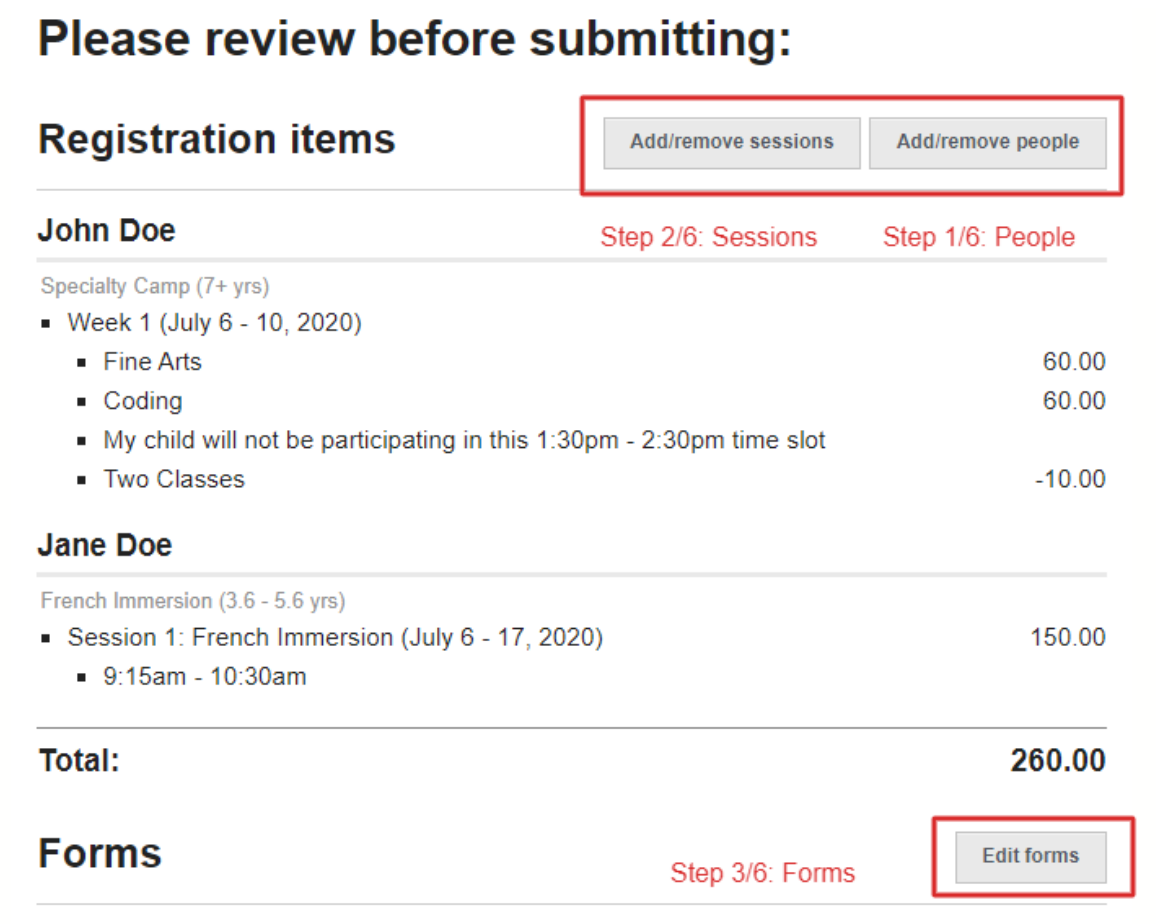

When you are ready, click submit:

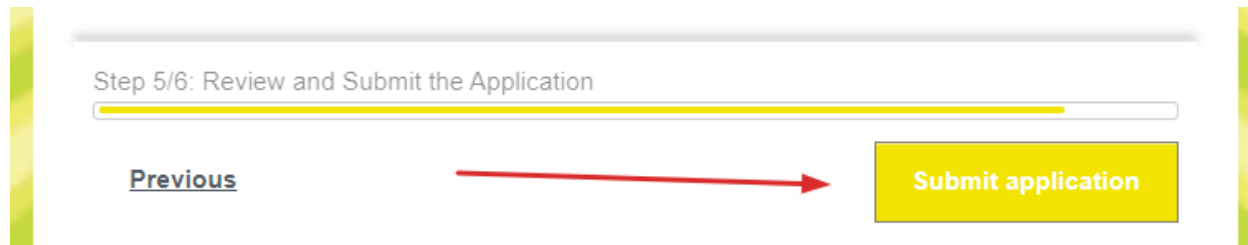

#### You can review the registration submission by clicking this button:

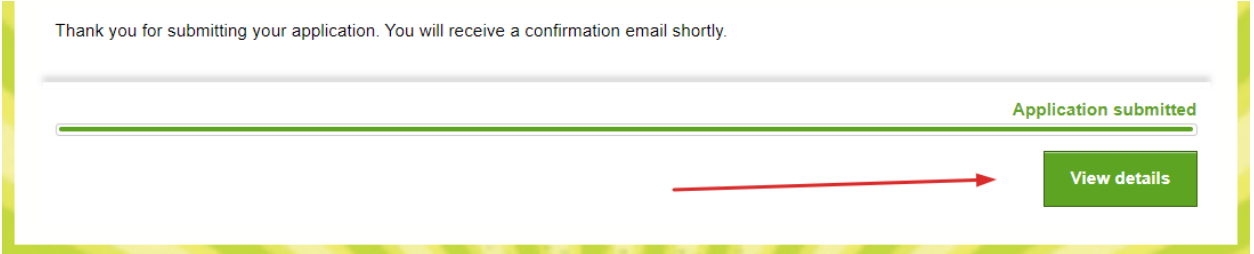

Do not worry if your child is "processing" this should only take a moment. You will be needing to refresh the screen as it will not refresh itself:

## **Summary**

### **John Doe**

Specialty Camp (7+ yrs)

- Week 1 (July 6 10, 2020)
	- $\blacksquare$  Fine Arts
	- Coding
	- My child will not be participating in this 1:30pm 2:30pm time slot
	- Two Classes

### **Jane Doe**

French Immersion (3.6 - 5.6 yrs)

Session 1: French Immersion (July 6 - 17, 2020)

Processing... Processing...

Processing...

Processing..

Processing...

Processing..

Processing...

 $9:15am - 10:30am$ 

Once your registration has been processed, the registration details page will look like this. If you wish the register your child for more programs, you can do so by clicking the highlighted button pictured below:

## **Summary**

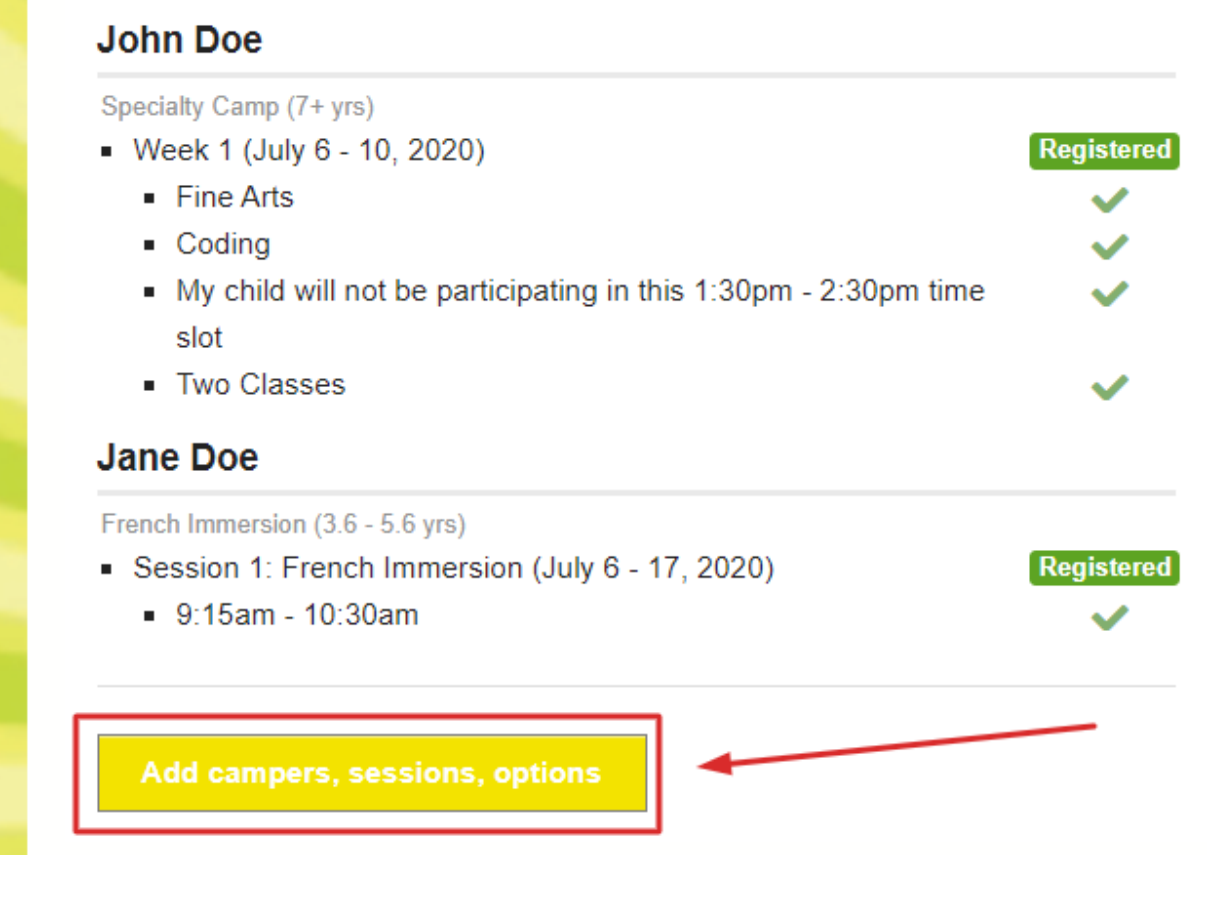

You can also access your invoice as you wish here:

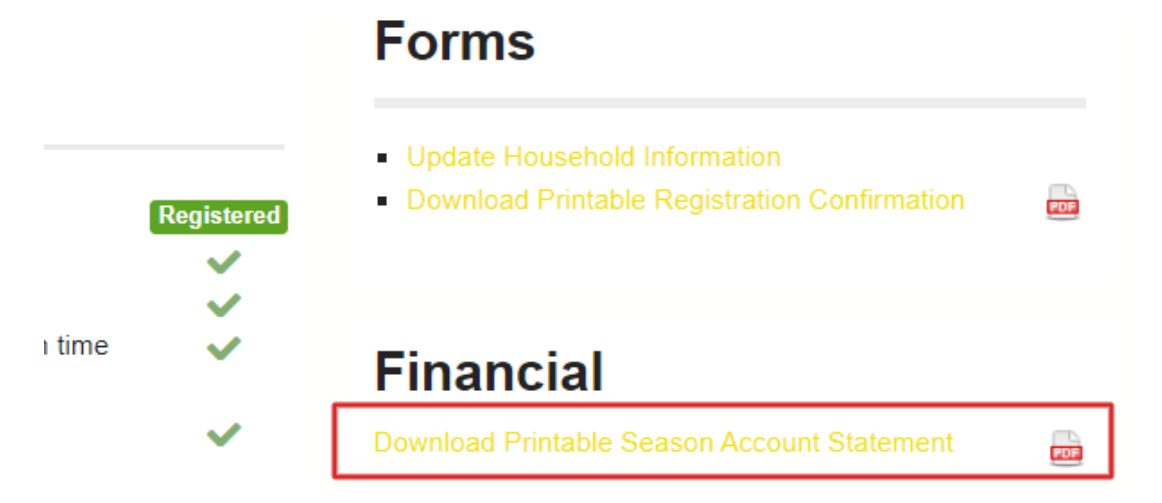